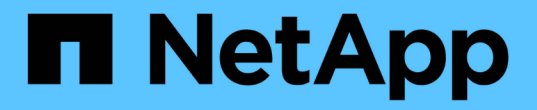

### 자산 찾기**:**질의 OnCommand Insight

NetApp April 01, 2024

This PDF was generated from https://docs.netapp.com/ko-kr/oncommand-insight/howto/using-queries-toannotate-your-assets.html on April 01, 2024. Always check docs.netapp.com for the latest.

# 목차

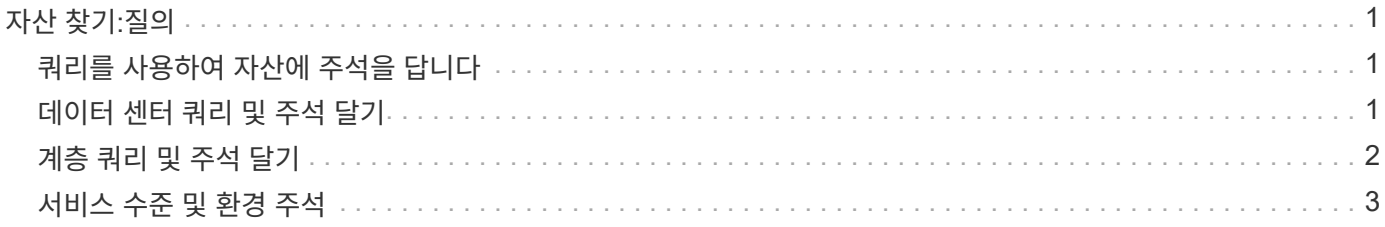

## <span id="page-2-0"></span>자산 찾기**:**질의

강력한 쿼리를 사용하여 환경에서 자산을 쉽게 찾고 표시할 수 있습니다.

#### <span id="page-2-1"></span>쿼리를 사용하여 자산에 주석을 답니다

이제 초기 주석을 만들었으므로 이러한 주석을 특정 자산과 연결하는 방법을 살펴보겠습니다.

다음 예에서는 이러한 주석을 특정 자산에 적용합니다. 예를 들어 특정 데이터 센터에 있는 모든 스토리지 배열을 나열하는 쿼리를 생성하고 적절한 주석을 사용하여 스토리지 배열을 표시할 수 있습니다. 그런 다음 특정 계층 및 서비스 수준에 속한 자산에 대해서도 동일한 작업을 수행합니다.

#### <span id="page-2-2"></span>데이터 센터 쿼리 및 주석 달기

쿼리를 사용하여 주석을 사용자 환경의 적절한 자산과 연결할 수 있습니다. 이 예제에서는 데이터 센터 주석을 선택한 자산과 연결합니다.

Insight는 데이터 소스를 수집하는 동안 다른 여러 정보 중에서 발견한 각 자산의 이름을 수집합니다. 이 예에서는 Sunnyvale에 상주하는 스토리지에 대해 "SVL\_NN\_<label>"와 같이 모든 스토리지 어레이가 상주하는 데이터 센터에 따라 이름이 지정되었다고 가정합니다. Insight 쿼리를 사용하면 이러한 자산에 간단하게 주석을 달 수 있습니다.

- 관리 권한이 있는 사용자로 Insight에 로그인합니다
- 쿼리 \* > \* + 새 쿼리 \* 를 선택합니다
- Search for… \* 필드를 선택하고 \* Storage \* 를 선택합니다. 모든 스토리지 배열 목록이 표시됩니다.
- •<br>'이름 \* 필터 필드에 "VL"을 입력하고 을 클릭합니다 █ ✔██ 단추를 누릅니다(또는 Enter 키를 누릅니다). 이제 쿼리 결과 목록이 업데이트되어 문자열 "s VL"이 포함된 배열만 표시됩니다.
- 필터링할 때 다음 문자를 단독으로 사용하거나 결합하여 쿼리 페이지의 텍스트 상자에서 검색을 구체화할 수 있습니다.
	- 별표를 사용하면 모든 항목을 검색할 수 있습니다. 예를 들어 "'vol \* rhel'은 "'vol'로 시작하고 "'rhel'으로 끝나는 에셋을 표시합니다.
	- 물음표를 사용하면 특정 수의 문자를 검색할 수 있습니다. 예를 들어, "SVL-PRD??-S12"에 대한 필터링은 SVL-PRD12-S12, SVL-PRD13-S12 등을 표시합니다.
	- 또는 연산자를 사용하여 여러 요소를 지정할 수 있습니다. 예를 들어 "'FAS2240 또는 CX600 또는 FAS3270'"은 여러 스토리지 모델을 찾습니다.
- 이 데이터 센터에 연결할 스토리지 어레이를 선택합니다. 원하는 배열을 모두 선택한 후 \* Actions(동작) \* 버튼을 클릭하고 \* Edit annotation(주석 편집) \* 을 선택합니다.
- 주석 추가 \* 대화 상자에서 \* 데이터 센터 \* 주석을 선택합니다.
- 원하는 \* 값 \* 을 선택합니다(예: "DC1\_SVL").
- 저장 \* 을 클릭합니다.
- 데이터 센터 열이 쿼리 결과 페이지에 표시되지 않으면 \* 열 \* 버튼을 아래로 내리고 \* 데이터 센터 \* 를 선택하여 해당 열을 선택합니다.
- 원하는 경우 쿼리 페이지의 오른쪽 위 모서리에 있는 \* 저장 \* 단추를 클릭하고 고유하고 명시적인 이름을 지정하여

나중에 사용할 수 있도록 쿼리를 저장할 수 있습니다. 예를 들어 "'스토리지 어레이 - SVL 데이터 센터'"를 입력합니다.

'stl' 주석을 다른 자산과 연결하려면 새 쿼리를 만들고 원하는 각 자산 유형에 대해 다음 단계를 수행합니다.

각 데이터 센터의 자산에 대해 이 단계를 반복합니다.

#### <span id="page-3-0"></span>계층 쿼리 및 주석 달기

쿼리를 사용하여 주석을 사용자 환경의 적절한 자산과 연결할 수 있습니다. 여기서는 해당 계층을 적절한 자산과 연결합니다.

이전 버전에서는 계층에 대한 주석을 설정했습니다. 이 예에서는 스토리지 풀에 계층을 연결하고 계층 주석이 다음과 같이 구성되어 있다고 가정합니다.

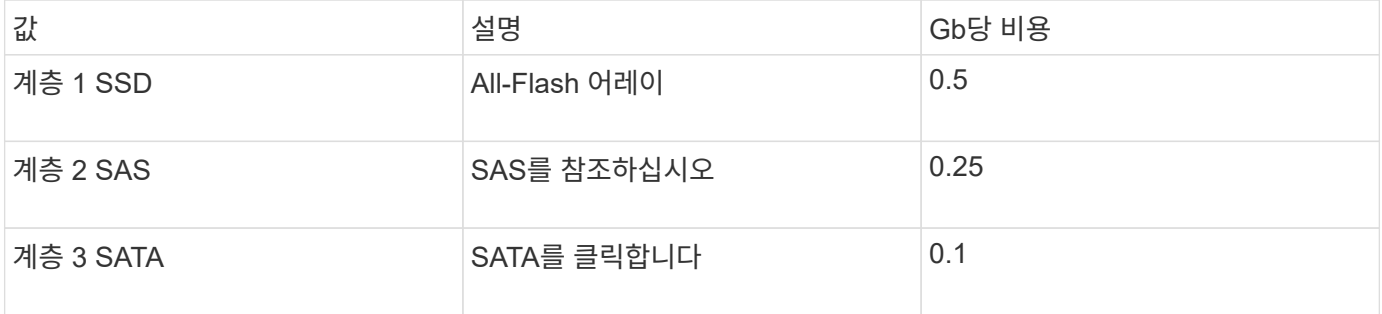

사용자 환경에서 모든 SSD 디스크를 검색하고 ""계층 1 SSD" 주석을 해당 SSD에 연결합니다.

- 관리 권한이 있는 사용자로 Insight에 로그인합니다
- 쿼리 \* > \* + 새 쿼리 \* 를 선택합니다
- Search for… \* 필드를 선택하고 \* Storage Pool \* 을 선택합니다. 모든 스토리지 풀 목록이 표시됩니다.
- 현재 \* 이름 \* 필드가 도움이 되지 않을 수 있으므로 다른 필드를 사용하겠습니다. More\* 드롭다운을 클릭하고 "'가장 적은 성능 디스크 유형'을 선택합니다. 이 필드에는 관심이 있는 디스크 유형이 나열됩니다. 필드에 'SSD'를 입력하고 를 클릭합니다 ★ E단추를 클릭합니다. 쿼리 결과 목록에는 SSD 스토리지 풀만 표시됩니다.
- 자세히 필터링하려면 \* 자세히 \* 드롭다운을 클릭하고 추가 필드를 선택합니다.
- 이 계층에 연결할 스토리지 풀을 선택합니다. 원하는 모든 스토리지 풀이 선택되면 \* Actions \* 버튼을 클릭하고 \* Edit annotation \* 을 선택합니다.
- 주석 추가 \* 대화 상자에서 \* 계층 \* 주석을 선택합니다.
- 목록에서 원하는 \* 값 \* 을 선택합니다. 이 예에서는 ""계층 1 SSD""를 선택합니다.
- 저장 \* 을 클릭합니다.
- 쿼리 결과 페이지에 계층 열이 표시되지 않으면 \* 열 \* 버튼을 내리고 \* 계층 \* 을 선택하여 해당 열을 선택합니다. 이제 자산과 관련된 적절한 주석을 볼 수 있습니다.
- 쿼리 페이지의 오른쪽 위 모서리에 있는 \* 저장 \* 단추를 클릭하고 고유한 이름을 지정하여 쿼리를 저장합니다. 예를 들어, "Storage Pools - Tier 1 SSD".

""계층 1 SSD" 주석을 다른 자산과 연결하려면 새 쿼리를 만들고 원하는 자산 유형에 대해 다음 단계를 수행합니다.

나머지 각 계층의 자산에 대해 이 단계를 반복합니다.

#### <span id="page-4-0"></span>서비스 수준 및 환경 주석

학습한 단계와 개념을 사용하여 적절한 자산에 서비스 수준 및 환경 주석을 추가합니다.

사용자 환경의 적절한 자산에 서비스 수준 및 환경 주석을 추가하려면 위에 설명된 단계를 따라 원하는 자산 및 적절한 서비스 수준 또는 환경 주석을 선택합니다. 동일한 자산에 여러 개의 주석을 연결할 수 있으며, 실제로 이 방법을 사용하면 Insight를 통해 환경을 보다 유연하게 관리할 수 있습니다.

이제 자산에 주석을 다는 쿼리를 만들었으므로 다음과 같은 다양한 방법으로 주석을 사용할 수 있습니다.

- 원하는 자산에 이벤트가 발생할 경우 이를 알리는 성능 정책입니다
- 활동을 모니터링하기 위한 맞춤형 대시보드 및 위젯
- 보고

Copyright © 2024 NetApp, Inc. All Rights Reserved. 미국에서 인쇄됨 본 문서의 어떠한 부분도 저작권 소유자의 사전 서면 승인 없이는 어떠한 형식이나 수단(복사, 녹음, 녹화 또는 전자 검색 시스템에 저장하는 것을 비롯한 그래픽, 전자적 또는 기계적 방법)으로도 복제될 수 없습니다.

NetApp이 저작권을 가진 자료에 있는 소프트웨어에는 아래의 라이센스와 고지사항이 적용됩니다.

본 소프트웨어는 NetApp에 의해 '있는 그대로' 제공되며 상품성 및 특정 목적에의 적합성에 대한 명시적 또는 묵시적 보증을 포함하여(이에 제한되지 않음) 어떠한 보증도 하지 않습니다. NetApp은 대체품 또는 대체 서비스의 조달, 사용 불능, 데이터 손실, 이익 손실, 영업 중단을 포함하여(이에 국한되지 않음), 이 소프트웨어의 사용으로 인해 발생하는 모든 직접 및 간접 손해, 우발적 손해, 특별 손해, 징벌적 손해, 결과적 손해의 발생에 대하여 그 발생 이유, 책임론, 계약 여부, 엄격한 책임, 불법 행위(과실 또는 그렇지 않은 경우)와 관계없이 어떠한 책임도 지지 않으며, 이와 같은 손실의 발생 가능성이 통지되었다 하더라도 마찬가지입니다.

NetApp은 본 문서에 설명된 제품을 언제든지 예고 없이 변경할 권리를 보유합니다. NetApp은 NetApp의 명시적인 서면 동의를 받은 경우를 제외하고 본 문서에 설명된 제품을 사용하여 발생하는 어떠한 문제에도 책임을 지지 않습니다. 본 제품의 사용 또는 구매의 경우 NetApp에서는 어떠한 특허권, 상표권 또는 기타 지적 재산권이 적용되는 라이센스도 제공하지 않습니다.

본 설명서에 설명된 제품은 하나 이상의 미국 특허, 해외 특허 또는 출원 중인 특허로 보호됩니다.

제한적 권리 표시: 정부에 의한 사용, 복제 또는 공개에는 DFARS 252.227-7013(2014년 2월) 및 FAR 52.227- 19(2007년 12월)의 기술 데이터-비상업적 품목에 대한 권리(Rights in Technical Data -Noncommercial Items) 조항의 하위 조항 (b)(3)에 설명된 제한사항이 적용됩니다.

여기에 포함된 데이터는 상업용 제품 및/또는 상업용 서비스(FAR 2.101에 정의)에 해당하며 NetApp, Inc.의 독점 자산입니다. 본 계약에 따라 제공되는 모든 NetApp 기술 데이터 및 컴퓨터 소프트웨어는 본질적으로 상업용이며 개인 비용만으로 개발되었습니다. 미국 정부는 데이터가 제공된 미국 계약과 관련하여 해당 계약을 지원하는 데에만 데이터에 대한 전 세계적으로 비독점적이고 양도할 수 없으며 재사용이 불가능하며 취소 불가능한 라이센스를 제한적으로 가집니다. 여기에 제공된 경우를 제외하고 NetApp, Inc.의 사전 서면 승인 없이는 이 데이터를 사용, 공개, 재생산, 수정, 수행 또는 표시할 수 없습니다. 미국 국방부에 대한 정부 라이센스는 DFARS 조항 252.227-7015(b)(2014년 2월)에 명시된 권한으로 제한됩니다.

#### 상표 정보

NETAPP, NETAPP 로고 및 <http://www.netapp.com/TM>에 나열된 마크는 NetApp, Inc.의 상표입니다. 기타 회사 및 제품 이름은 해당 소유자의 상표일 수 있습니다.